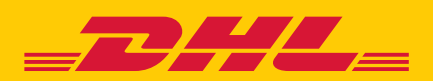

# QUICK GUIDE MyDHL+ **CORPORATE**

**DHL Express – Excellence. Simply delivered.**

### TABLE OF CONTENTS

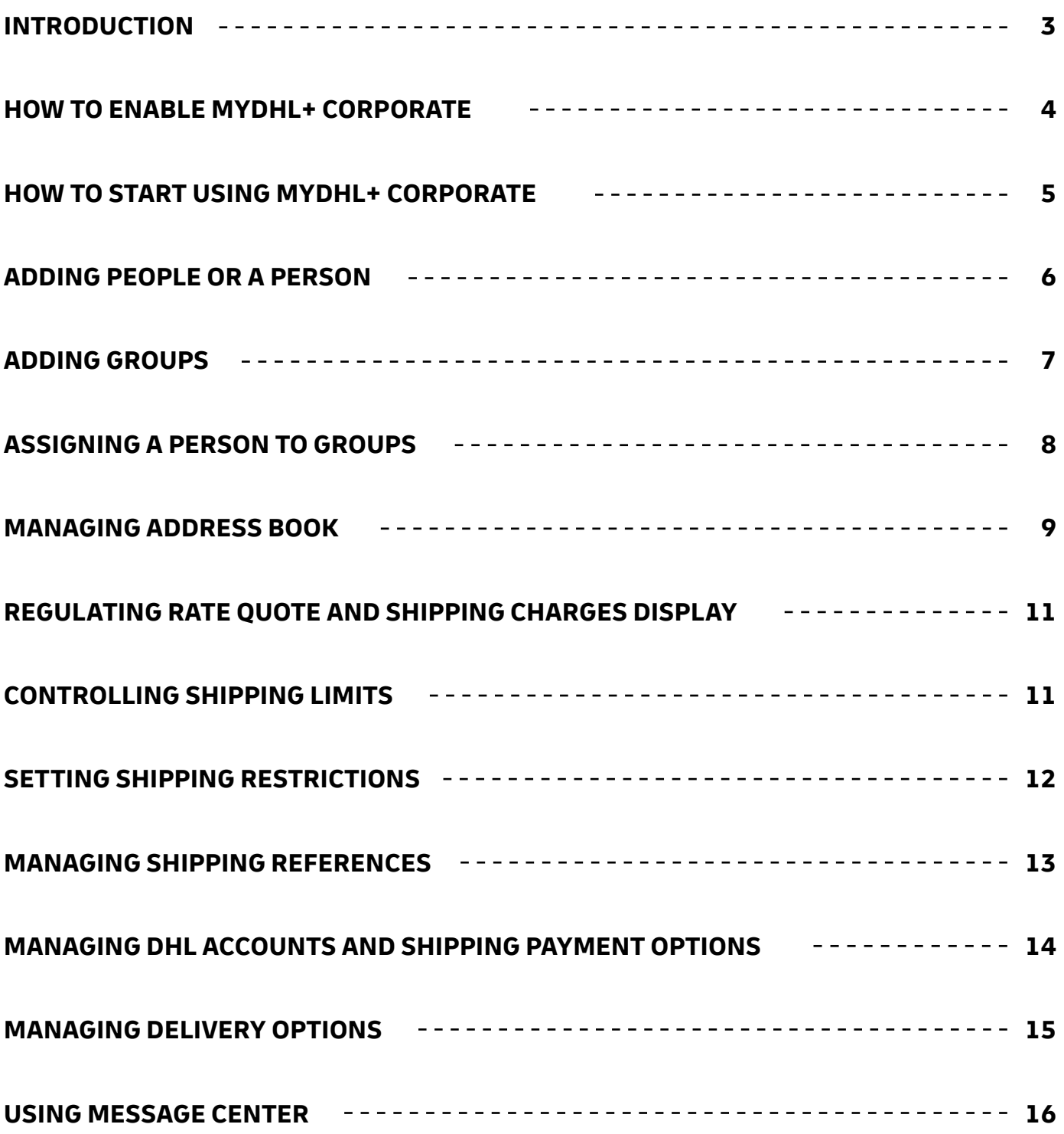

# INTRODUCTION

MyDHL+ Corporate facilitates shipping management for companies requiring centralized administration over multiple people. This will ensure business efficiency and regulated shipping process. Some of the benefits are:

- Access and shipping options management
- Shipment history visibility at department (group) or company level
- Real-time control over shipment requests by people
- Enhanced business efficiency via shared Address Books
- Increased security by controlling who gets to view account number and rates

You as an administrator can:

- Create Groups, Group Administrators, and Corporate End Users
- Manage several DHL account numbers and define the employees who are authorized to use them
- Determine what type of DHL products should be used
- Maintain centralized address book and determine restrictions to contacts
- Approve and/or reject shipments
- Maintain Shipper Reference (or Cost Center list), and assign them to a specific group or person
- View shipment history of all Corporate End Users in the company

### HOW TO ENABLE MYDHL+ CORPORATE

**Step 1:** Once you are registered for MyDHL+, click My Profile then select "Enable Admin Controls"

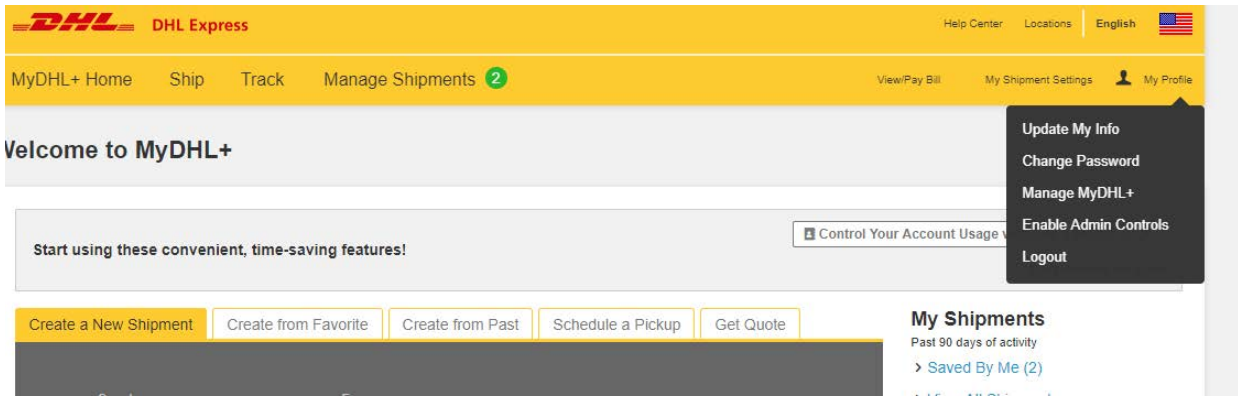

#### **Step 2:** Confirm by selecting "Yes" below.

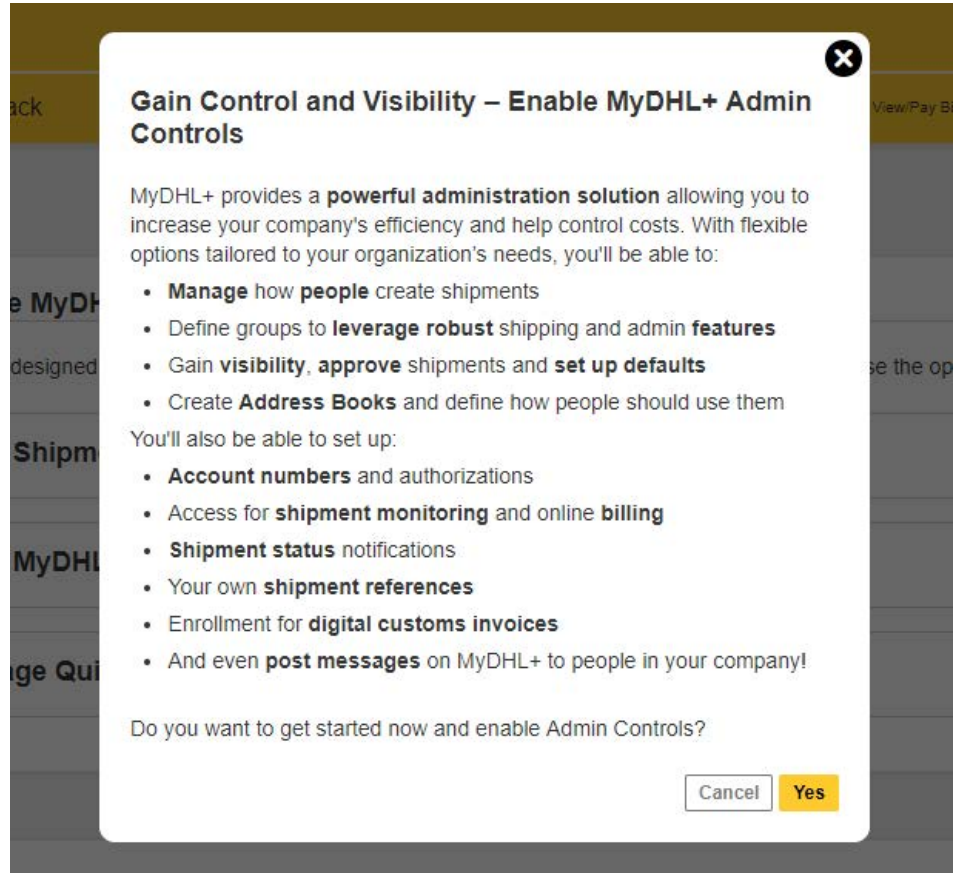

### HOW TO START USING MYDHL+ CORPORATE

Corporate MyDHL+ works with Internet Explorer (9 or higher), Mozilla Firefox, Google Chrome, Safari and Opera. [Click here](https://mydhl.express.dhl/us/en/registration.html) to register for MyDHL+ Corporate.

**Step 1:** Access MyDHL+ Corporate with your username (your email) and password through: <https://mydhl.express.dhl>

**Step 2:** Click the Admin Settings option at the top navigation.

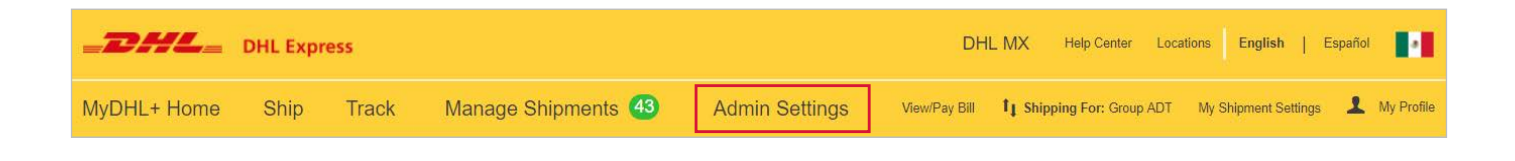

**Step 3:** On the left side navigation, select the option that best suits your needs.

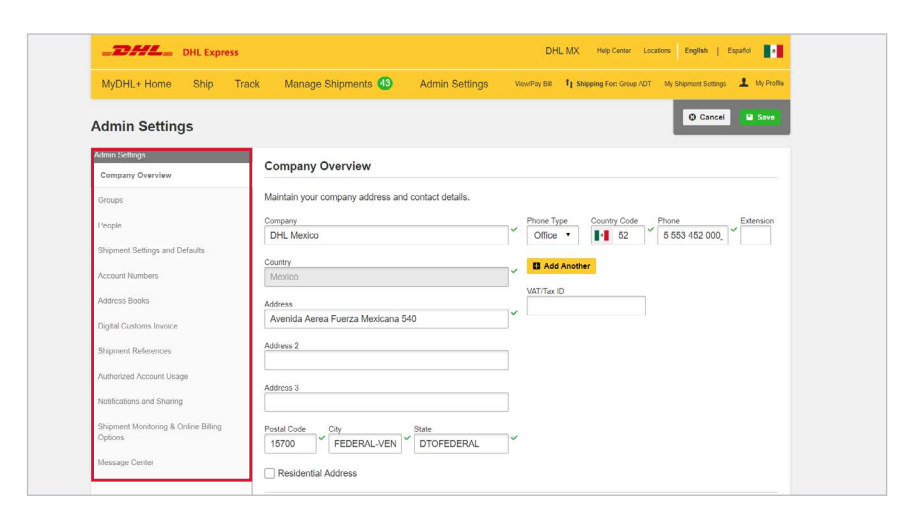

Once logged in, you can register Groups, people, account numbers, contacts, references and set restrictions according to the needs of your company.

# ADDING PEOPLE OR A PERSON

You must register people who need to use MyDHL+ Corporate.

Select the Add New Person under People option. On this page you can add, disable and delete a person and assign him to a Group or Role.

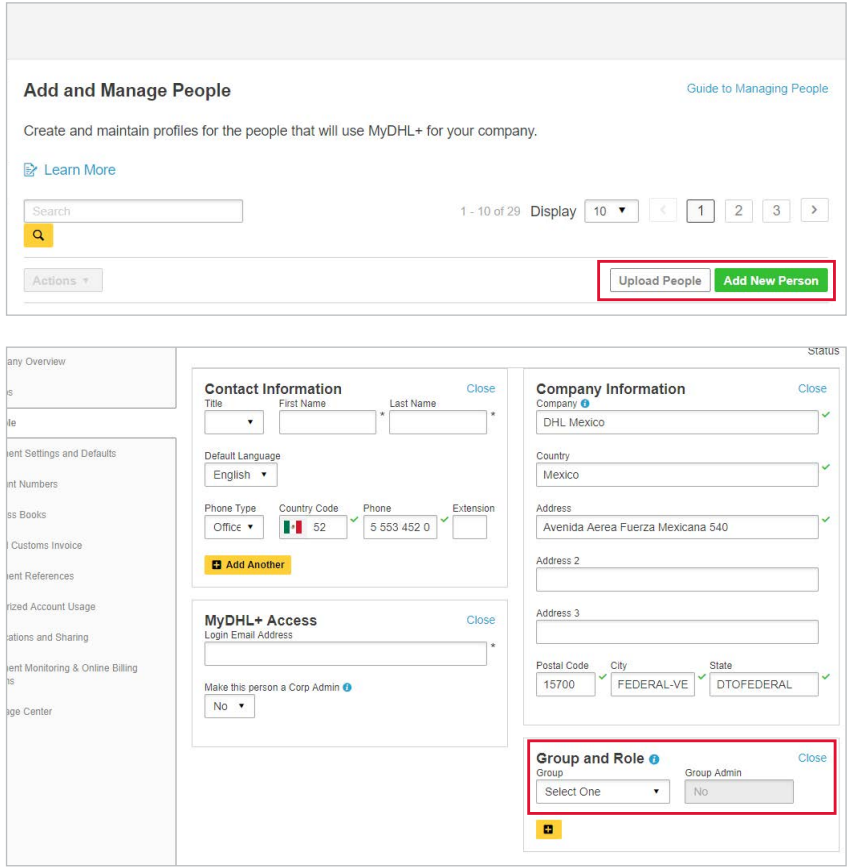

Once a person is added, his email will appear in the table with the status 'Pending Activation'.

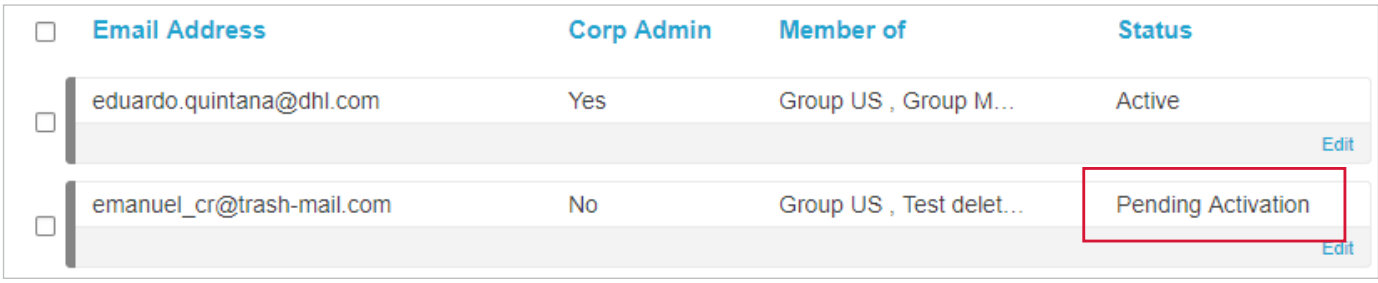

At the same time, he will receive an email from MyDHL+ notifying him that his profile has been created. Instructions to create password and activate access are also indicated in the email.

When a person's status changes to 'Active', this means he has completed his activation. This also means that he is able to login and create shipments with MyDHL+.

### ADDING GROUPS

Select Groups in the Admin Settings menu.

On this page you can create and manage new groups; and define the permissions for an assigned Group Administrator. The restrictions and permits given to a group will apply automatically to all its members.

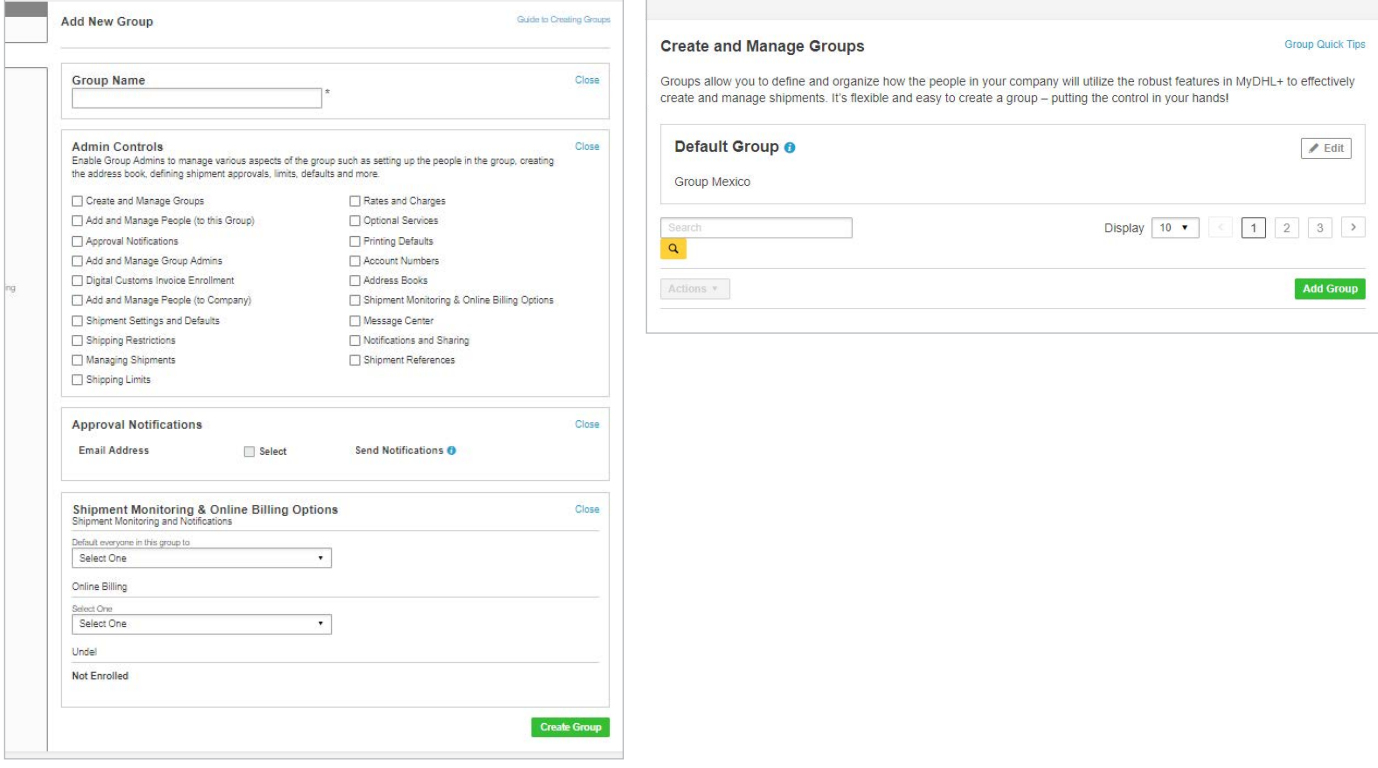

# ASSIGNING PEOPLE TO GROUPS

You can add people to a group by selecting People within the Admin Settings option. From the list of people, select the record and click on Edit.

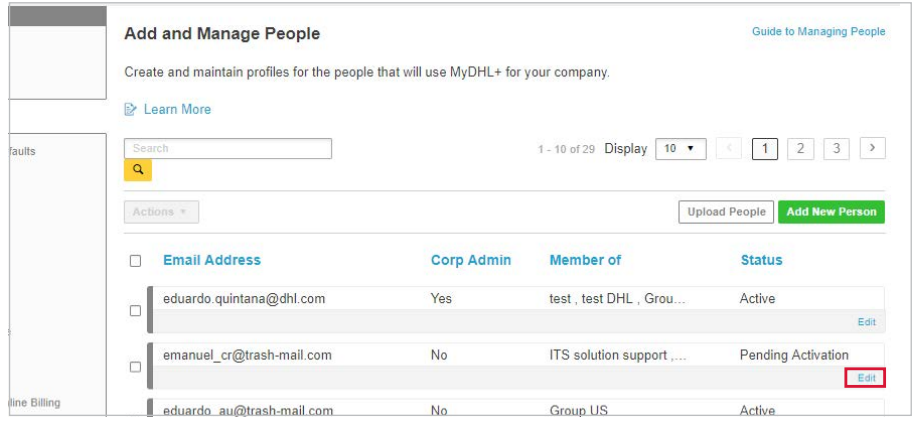

This will display a new window with the person's profile. Choose the group you want to add the person by selecting from the dropdown located at the right side. You may also assign the person as group administrator in this screen.

Note: A person can belong to more than one group.

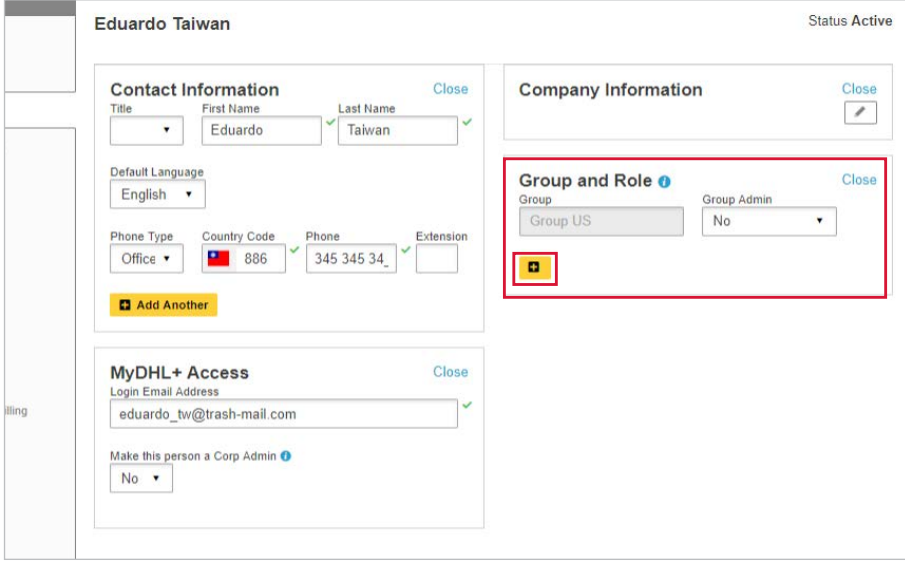

### MANAGING ADDRESS BOOK

The contact restrictions configuration limits the person or group to create shipments only to designated shippers and / or recipients.

Select Shipment Settings and default options located in the Admin Settings menu. Then administrator may select if the restriction will be applied to a group or specific person.

#### **Step 1:**

Admin Settings menu > Address Book Contacts must first be added within the Company directory.

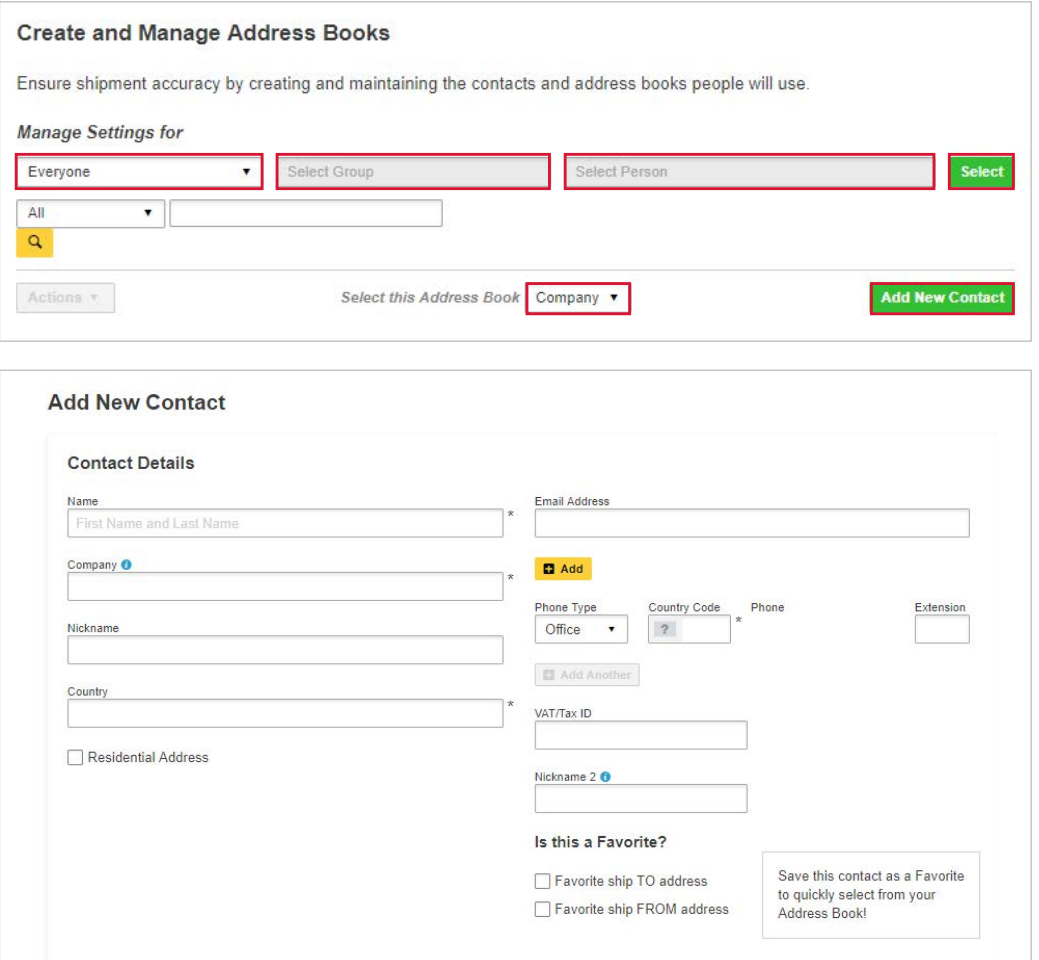

#### **Step 2:**

To establish restrictions for a specific group, contacts should be copied from the company directory to group directory. Afterwhich, you can assign the group contact list as either a "ship from" or a "ship to" address book.

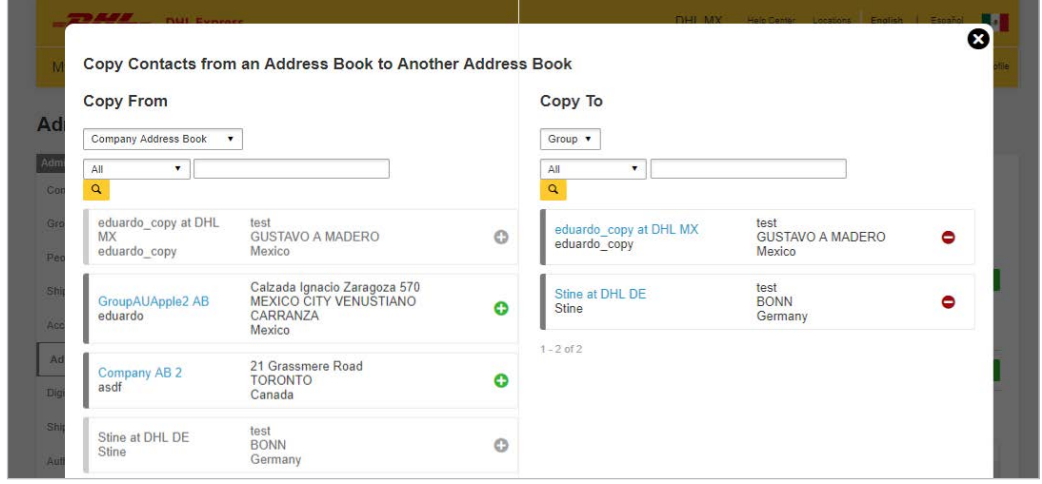

#### **Step 3:**

Apply the right restrictions to the Group or to a specific person.

Select Shipment Settings and Defaults from the Admin Settings menu. Then choose Address Books.

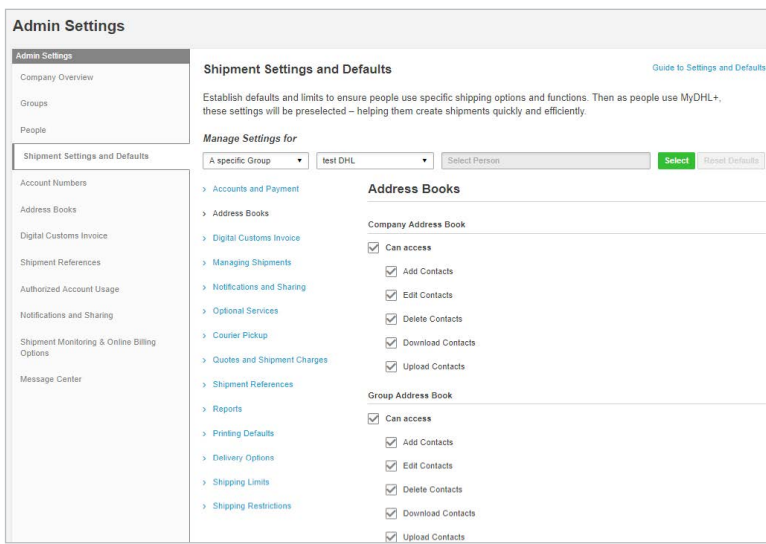

This same process can be applied if you want to set a restriction for a specific person.

### REGULATING RATE QUOTE AND SHIPPING CHARGES DISPLAY

The Corporate Administrator can also control whether he will allow people to see the rates and surcharges. He can also regulate where the charges will appear, e.g. in the receipt or courier report. This can be controlled on either group level or for a specific person. Once restrictions are set, the Corporate Administrator must click the Save button at the bottom right.

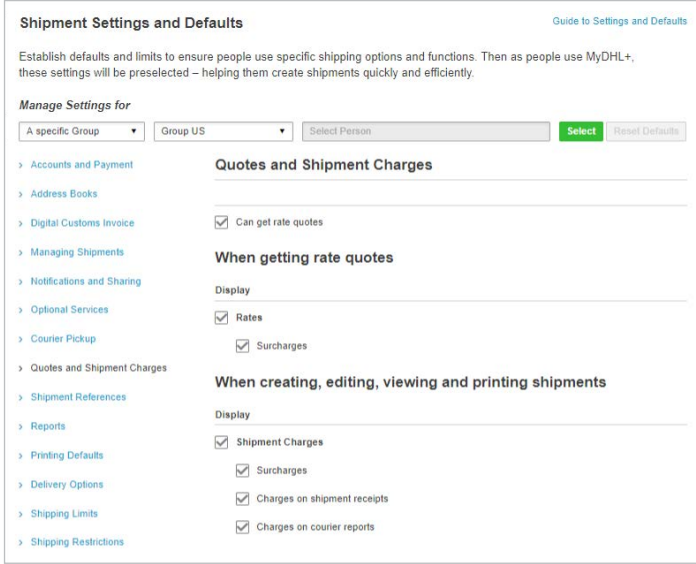

# CONTROLLING SHIPPING LIMITS

On this page you can define guidelines, weight and cost limits for a specific period of time for either a group or a person. You can also set dimension limits for sending packages.

Once the restrictions have been applied you must click Save at the bottom right.

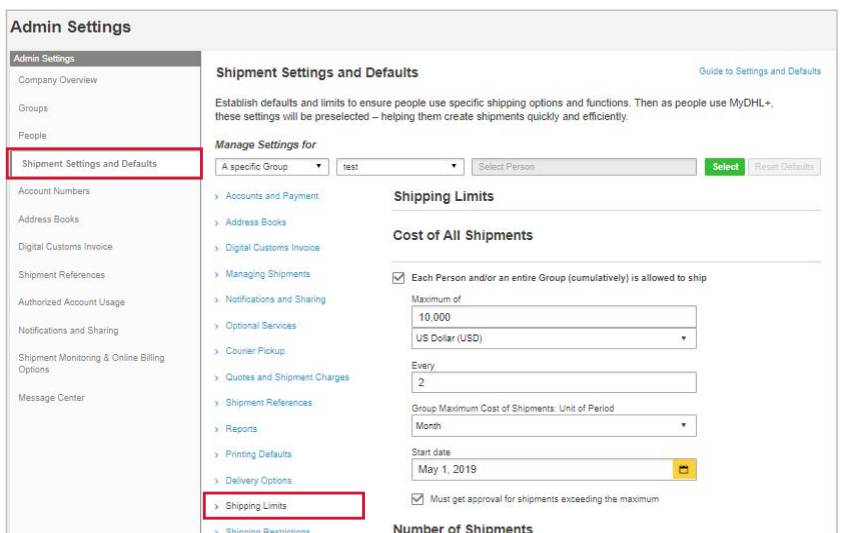

# SETTING SHIPPING RESTRICTIONS

On this module, you can restrict the specific tasks a person is allowed to do during the shipment creation process. This includes manifesting shipment data, uploading files, creating return shipments, and modifying shipments. Restrictions can also be set according to product type.

By ticking "require approval", an email notification will be sent to the Corporate Administrator once a person creates a shipment under the restricted product type. The Corporate Administrator may approve or reject the shipment.

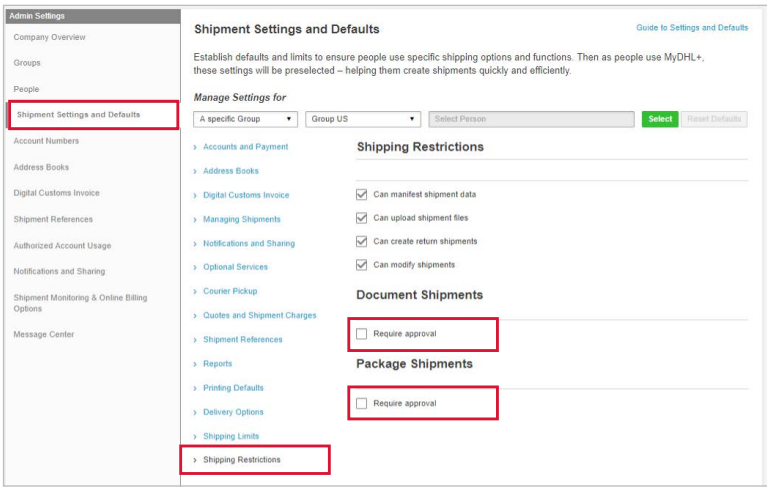

# MANAGING SHIPPING REFERENCES

The Shipping References module consolidates company references into a single location and allows reference lists to be assigned to different groups. The Corporate Administrator can also define the reference number format, including the number of characters and the format value types.

For Shipper's Reference, Additional References and Format, administrator must first register all the necessary references that you will require to be inputted during shipment creation.

In the Format option, you can set how much will be the minimum, maximum or equal of characters that can be entered in the Shipment Reference field during shipment creation.

For example: xxxx allows the person to enter 4 number and letters.

On this module, you can also manage and delete references. The restrictions will apply when a group or a person creates a shipment.

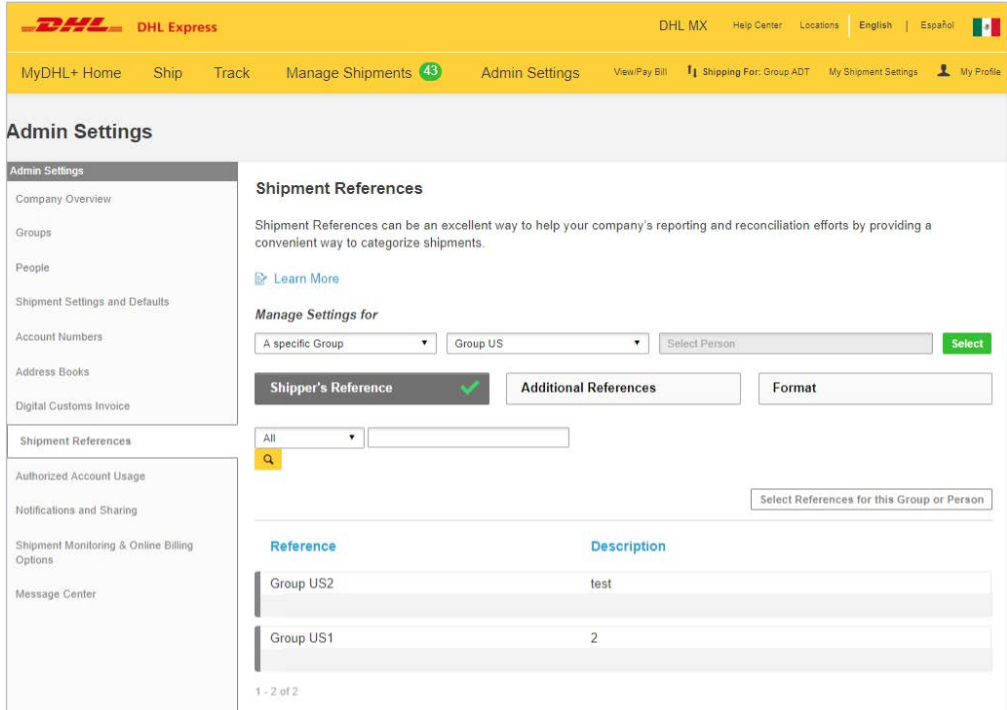

Apply the right restrictions to the Group or to a specific person.

Select Shipment Settings and Defaults then choose Shipment References.

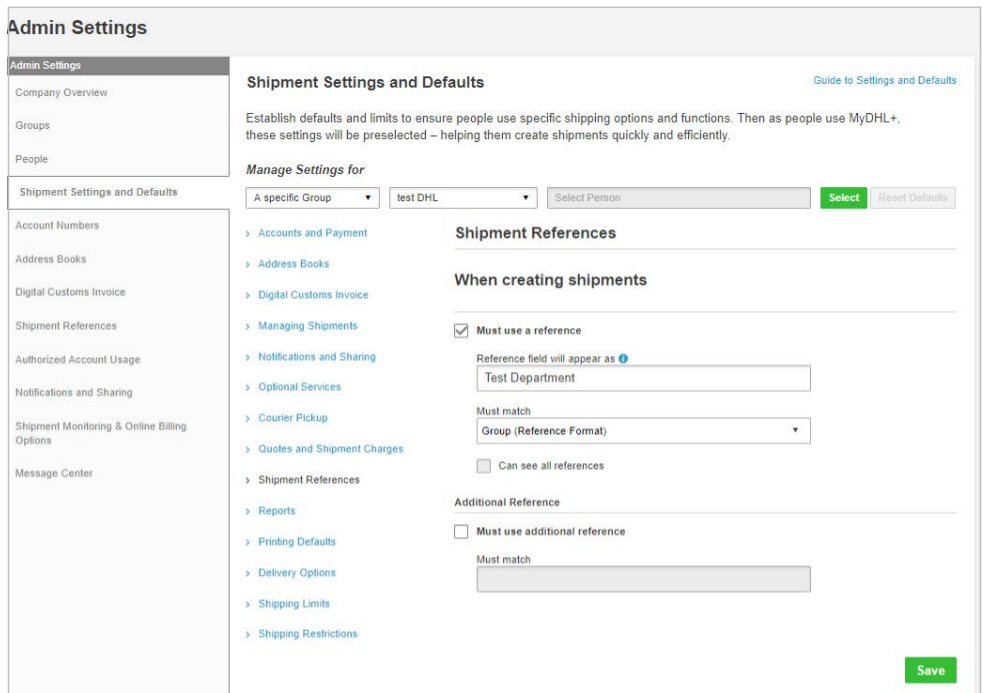

### MANAGING DHL ACCOUNTS AND SHIPPING PAYMENT OPTIONS

The Account and Payments module allows Corporate Administrators to edit customer account information; and establish payment options for their business. An account number can be added as a Shipper or Payer account. A Shipper account is the account that will be used to process a shipment. The Payer account is a third party account that will be charged for the shipping cost.

To add an account, select Account Numbers from the Admin Settings menu.

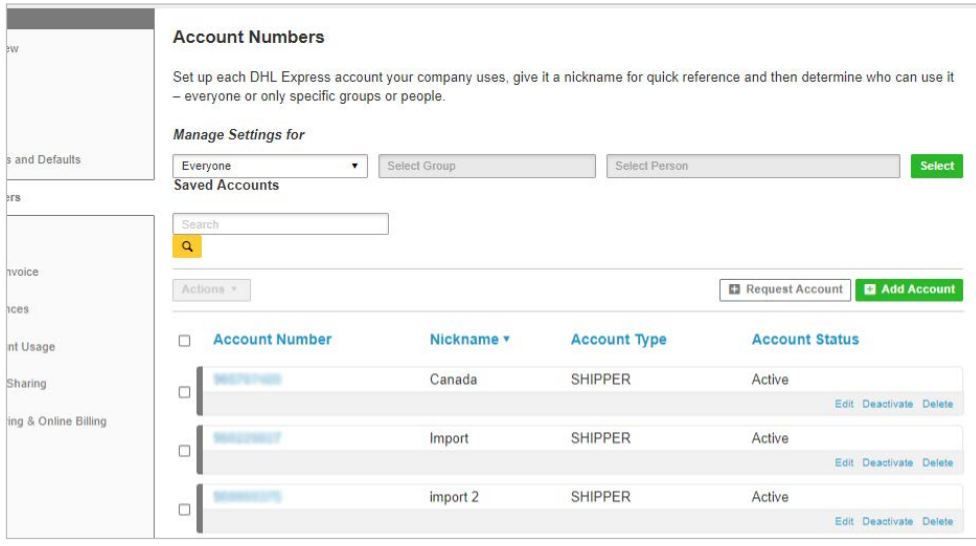

The Corporate Administrator can also control how the account will be displayed during shipment creation. It can be displayed as Nickname, as a number and nickname, as a number or partially hidden (masked). This is an added security for your account.

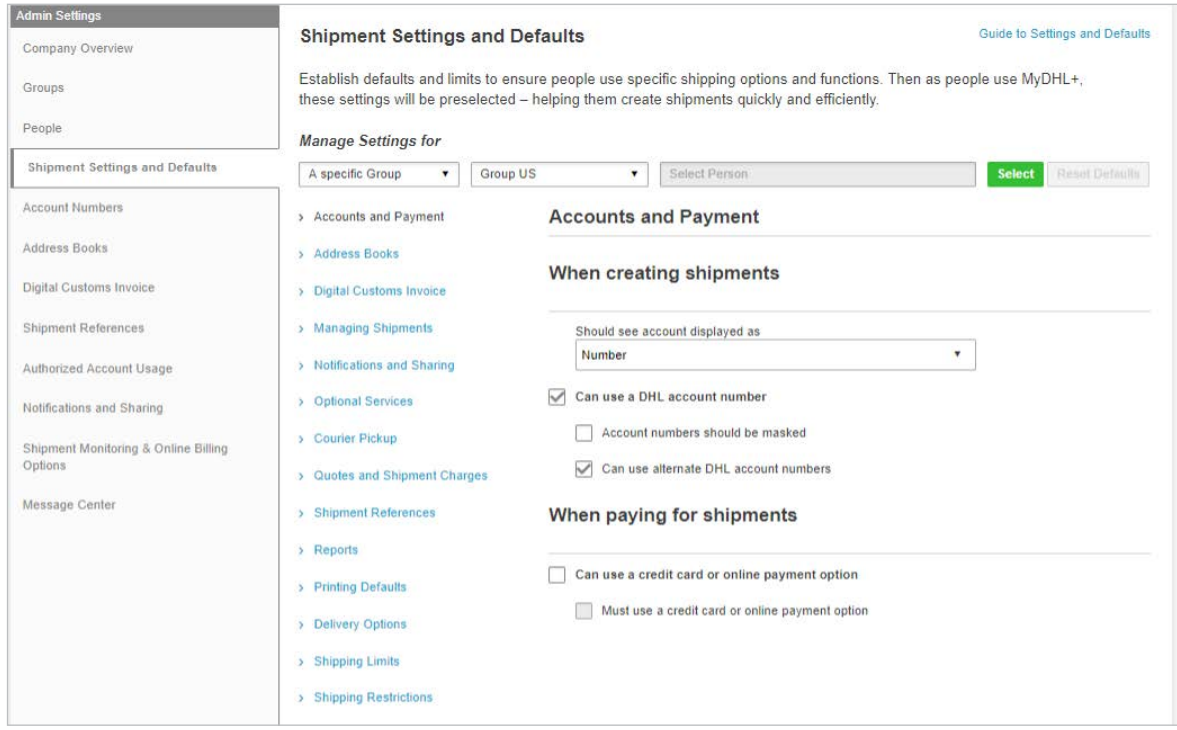

You can also enable the use of alternate accounts or charge to credit card.

### MANAGING DELIVERY OPTIONS

On this page you can define the products available for a group or a person.

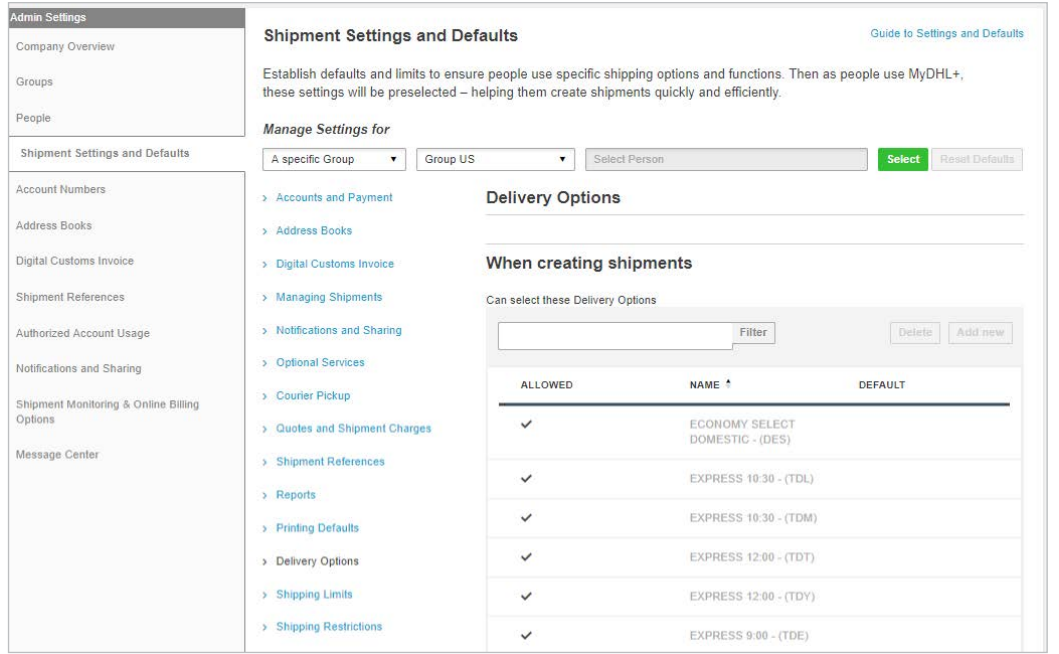

# USING MESSAGE CENTER

You can post a short message on MyDHL+ Corporate easily, which is an excellent form of communication within your company. When a person logs in, he will see your message right away.

- 1. Select all or a specific group
- 2. Create your message
- 3. Select the date range and save

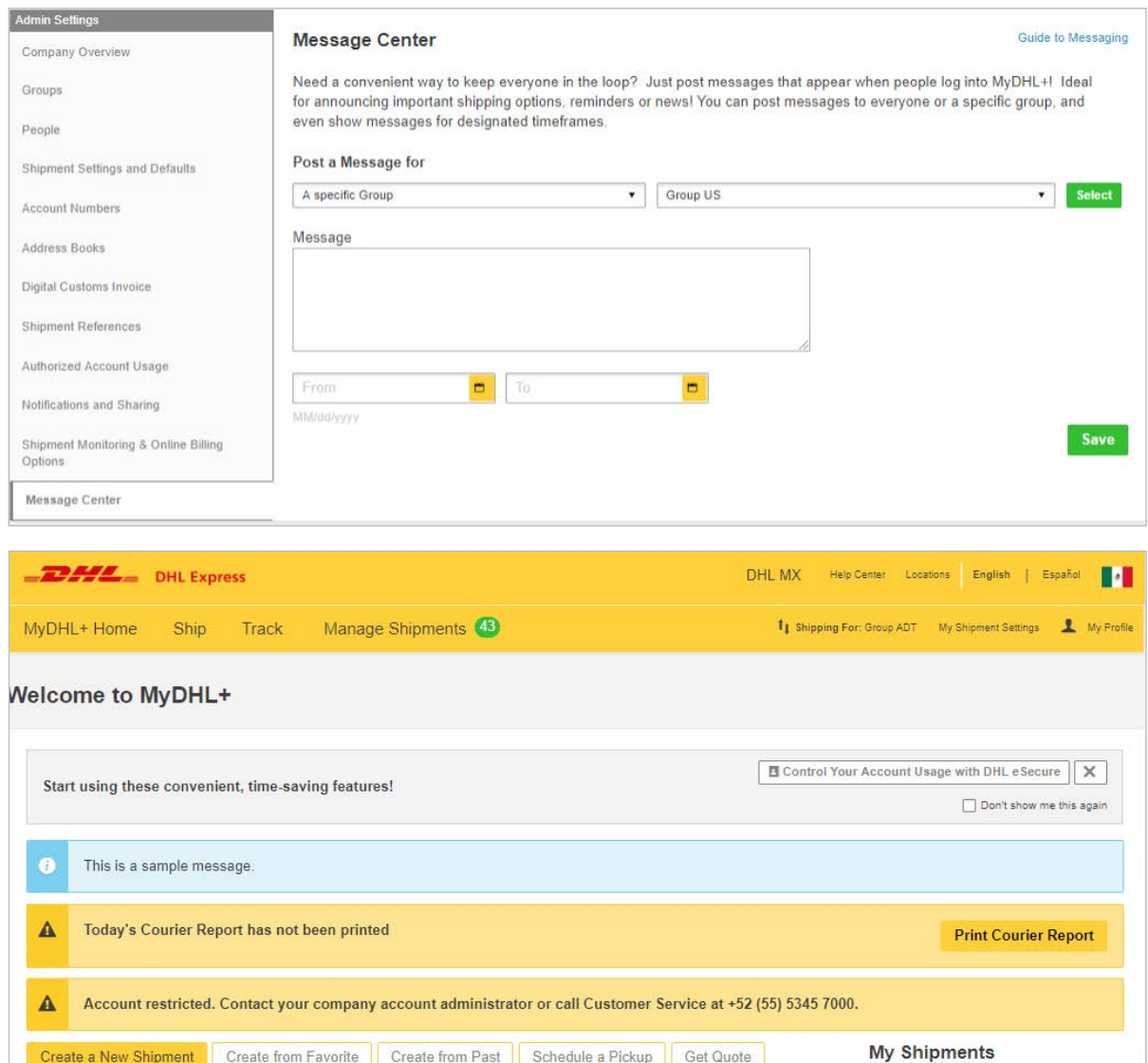

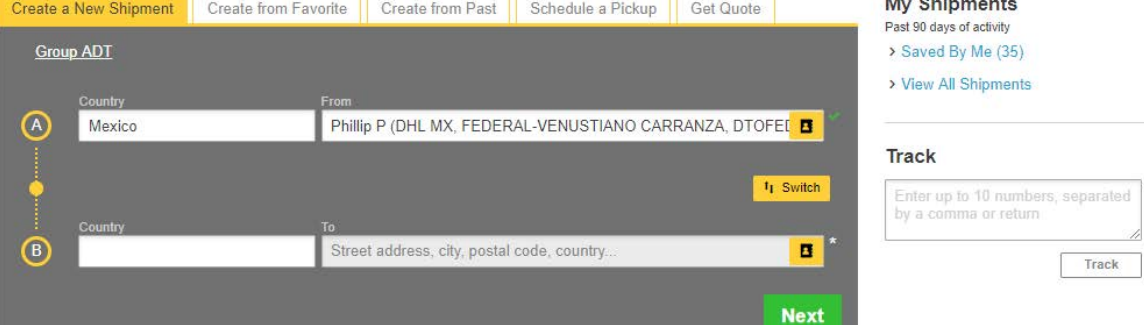

#### **Tips and Tricks**  $\bigcirc$

- Do you have an urgent message? Simply select today as the start date and it will appear immediately.
- You may have a message that you would like to send to everyone in your company and another to a specific group at the same time. No problem! The recipient will see both messages when they access the system.
- If you need to delete a message before the end date, simply access, delete it select Start date and Date of completion and Save.

#### **TECHNICAL SUPPORT FOR MYDHL+ CORPORATE**

If you need more information about MyDHL+ Corporate, please contact your local DHL Express Helpdesk.

Deutsche Post AG **Headquarters** Charles-de-Gaulle-Str. 20 53113 Bonn **Germany www.mydhl.express.dhl**

PT07506 071119 Mat. Mo. 123-456-789